## TIN KER CAD

## **TO CUT A HOLE**

**Hold** down **Shift** on the keyboard then left click on the **solid** and then on the **hole** to select them, then click **Group** to make the cut.

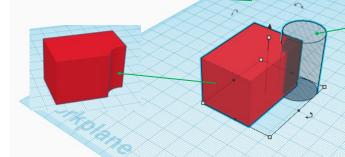

Hole shapes are grey striped.

Hole shapes cut parts off solid shapes.

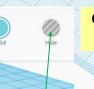

CHANGING SOLID SHAPES
TO HOLE SHAPES

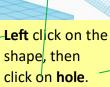

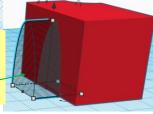

## ADDING SHAPES OR TEXT TO THE TOP OR A SIDE FACE

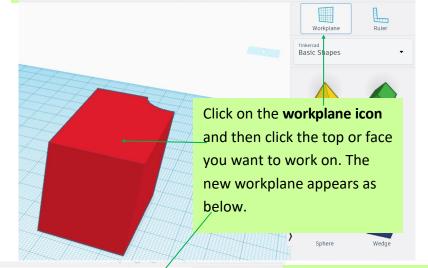

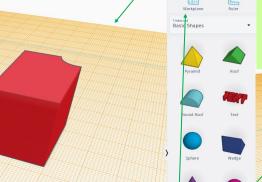

You can now drag shapes or text to the new workplane.

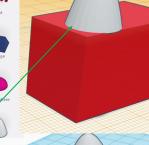

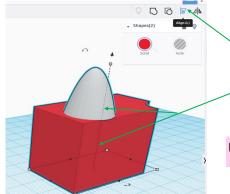

**CENTRE 2 SHAPES** 

Hold down **Shift** on the keyboard and select both objects, click the **Align icon**.

Use the **centre** indicators

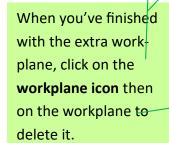